# IoTLabs: Exploring LoRaWAN

In this lab, you will be designing and prototyping the first IoT services based on a LoRaWAN network.

# -. Platform

2024/05/18 23:25

During this lab, you will benefit from the first experimental platform implementing an end-to-end LoRaWAN solution in Lebanon. The platform consists of the following elements:

- Devices that communicate to one or more gateways via a wireless interface using single hop LoRa and implementing the LoRaWAN protocol. These devices are physically connected to sensors that generate data.
- Gateways or base stations that forward frames between the devices and the network server. Gateways are connected to the network server via IP interfaces.
- A LoRAWAN backend that implements the network server functions and provides frame control and security.
- Applications that enable to visualize and store the sensor data obtained from the devices.

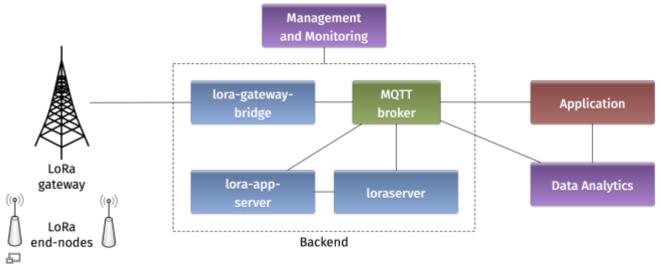

Figure 1. Architecture of the LoRaWAN Platform

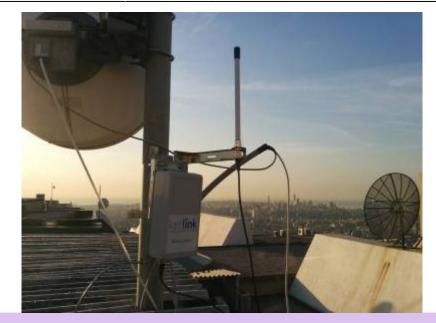

- What is LoRaWAN? What is the difference between LoRaWAN and LoRa?
- Illustrate the protocol stacks on the LoRaWAN platform.
- What elements are IP enabled in the platform? What do you think about IP support in IoT?

# -. Backend

In a LoRaWAN network, the devices communicate with a Network Server through the gateway. The backend installed in the platform is based on an open-source LoRaWAN network-server https://www.loraserver.io. A web interface is available for configuring the applications and devices on the platform (http://212.98.XX.XX:8080).

```
20 IoT-Course-20-21 lisa-service Course on IoT at ESIB 20-21
```

D

Figure 2. Loraserver web interface

Start by choosing the application named IoT-Course-20-21 and create a new device. You should provide the following information:

- A unique device name: IoT-GX (where X is your group number)
- The device description
- A unique device EUI on 64 bits: click on the circular arrow to generate a random EUI.
- A unique application key on 128 bits also obtained by random generation.

Make sure to choose lora-profile as a Device-profile in order to enable OTAA join method.

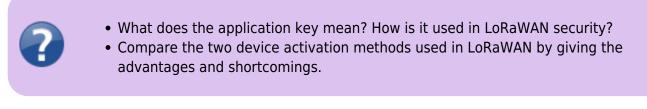

## -. Devices

Devices in the LoRaWAN platform are implemented on Arduino boards with Dragino shields. The combined module as well as the basic configuration steps are presented in Exploring LoRa lab.

Start by verifying the installation on your PC of the latest Arduino IDE. Unzip the Arduino

```
LMIC library
and copy it to your sketchbook library folder as detailed in https://www.arduino.cc/en/Guide/Libraries.
Then, download and open the example sketch
```

example-code-idoe-iot-lab.ino

with Arduino IDE.

Now you should configure your device with the same identifiers DEVEUI and APPKEY as in the backend:

```
// Change this!
// This should also be in little endian format, see below.
static const ul_t PROGMEM DEVEUI[8]= { };
void os_getDevEui (ul_t* buf) { memcpy_P(buf, DEVEUI, 8);}
// Change this!
```

static const ul\_t PROGMEM APPKEY[16] = { }; void os\_getDevKey (ul\_t\* buf) { memcpy\_P(buf, APPKEY, 16);}

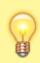

Note that the device EUI should be in little endian format. Hence, the key, 0badde1cafe2deca should be written as 0xCA, 0xDE, 0xE2, 0xAF, 0x1C, 0xDE, 0xAD, 0x0B in the Arduino sketch.

Let us analyze the radio parameters in the sketch by answering the following questions.

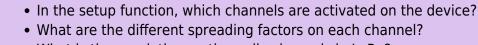

• What is the regulation on the radio channels in LoRa?

### The LMIC library (see

documentation

) defines a set of events corresponding to the protocol machine state. These events appear in the onEvent ( ) function.

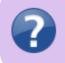

- What is the difference between the JOINING and the JOINED events?
- When is the EV\_TXCOMPLETE event called?

Finally let us look at the message sending on the device.

- What is the function for sending messages on the device? How it is called?
- What is the period of message sending? Explain the implementation choice.
- Is this period guaranteed according to the LoRaWAN specification?

Now you are ready to compile the sketch and upload it to the LoRaWAN device. Connect the device to a USB port on your PC, choose the board type as presented in Exploring LoRa lab and select the corresponding port. Compile and upload!

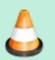

Debugging causes memory problems on Arduino One and duemilanove. Debug level should stay 0.

Open the serial monitor in the Arduino IDE at 115200 baud and analyse the debug messages.

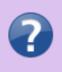

- What is the radio transmit parameters of the captured debug messages?
- What is the radio receive parameters of the captured debug messages for the two receive windows?

Getting back to the backend, you can monitor some important information related to your device. Click on the corresponding device activation.

- What are the different fields that appear in the device activation corresponding to you device?
- Explain how each field is created according to the LoRaWAN specification.
- What are the different counters visible at the backend? Explain how they get incremented and how they are used.

# -. Applications

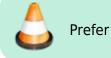

Prefer mqtt-fx or mqtt-explorer and put user credentials

mqtt-spy is an open source utility intended to help you with monitoring activity on MQTT topics. It has been designed to deal with high volumes of messages, as well as occasional publications. mqtt-spy is a JavaFX application, so it should work on any operating system with an appropriate version of **Java 8 installed**. A very useful tutorial is available on https://github.com/eclipse/paho.mqtt-spy/wiki. The tool can be directly downloaded from this link

5/6

You can use mqtt-spy to debug the messages received from the LoRaWAN devices. After starting the application, configure a new connection to the MQTT broker by simply adding the IP address of the broker in the Server URI field. Now you can subscribe to any MQTT topic. If you want to receive all messages arriving at the backend, you can use the generic topic #. You can also limit to the topic including the messages of any specific device:

application/APPLICATION\_ID/device/DEVICE\_EUI/rx.

- Summarize the concepts and functionalities of the MQTT protocol.
- What are the possible strengths and weaknesses in terms of security of MQTT?
- What are the different types of topics used by the backend? Explain.
- Explain the different fields in a captured MQTT message received from you device.

The payload received by the MQTT client is decrypted but encoded in Base64. You should decode it to get the original message (using for instance https://www.base64encode.org).

If you need to send data to your device, you should publish an encoded message in the corresponding topic application/APPLICATION\_ID/device/DEVICE\_EUI/tx as follows:

```
{
    "confirmed": false, // whether the payload must
be sent as confirmed data down or not
    "fPort": 10, // FPort to use (must be > 0)
    "data": "...." // base64 encoded data
(plaintext, will be encrypted by LoRa Server)
}
```

The payload sent by the MQTT client must be encoded in Base64.

#### You can also download a

python script

that automates the data retrieval from the MQTT broker .

# -. LoRaWAN Challenges

Implement and provide technical documentation for each of the following challenges.

### -. The End-to-End Challenge

I can send data from the device to the application.

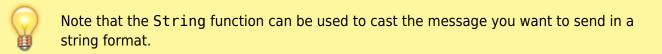

### -. The Downlink Challenge

I can send data from the application to the device.

### -. The Radio Challenge

I can tune the LoRa radio parameters.

These two commands can be helpful when used after the join event:

LMIC\_disableChannel(N); LMIC\_setDrTxpow(DR\_SF12,14);

### -. The Sensor Challenge

I can use different sensors to send data from the device: PIR, moisture, temperature, light, etc.

When connecting sensors, check the pin mapping for unused pins https://wiki.dragino.com/index.php?title=Lora\_Shield

From: http://wiki.lahoud.fr/ - **wikiroute** 

Permanent link: http://wiki.lahoud.fr/doku.php?id=exploring\_lorawan&rev=1605216530

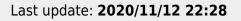

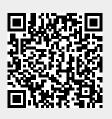